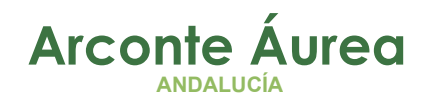

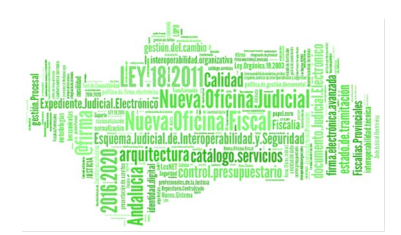

# **ARCONTE ÁUREA** GUÍA VIDEOCONFERENCIA

### Fecha: Febrero 2021

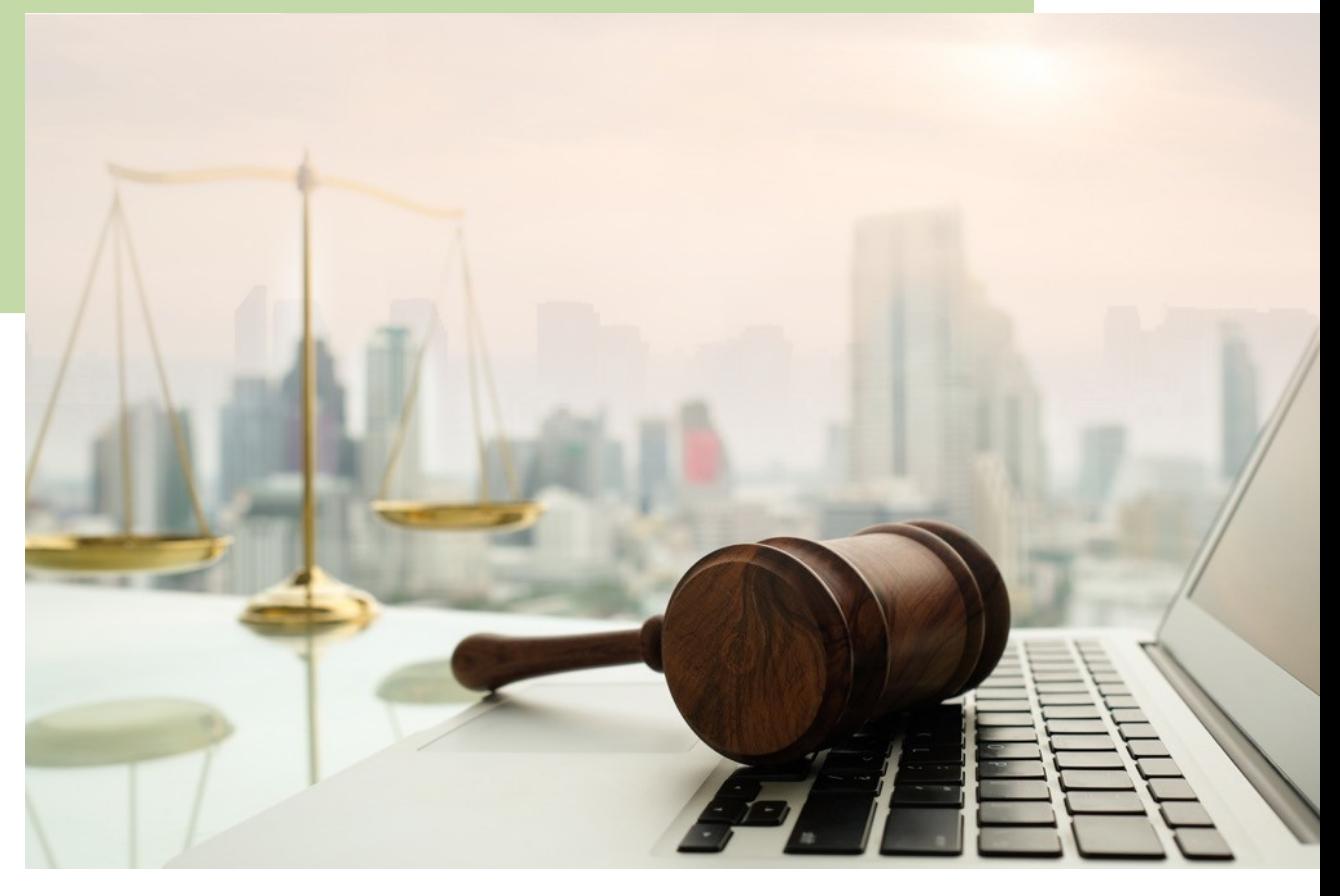

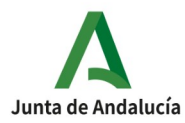

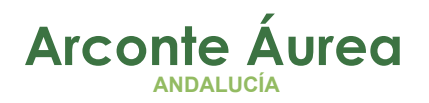

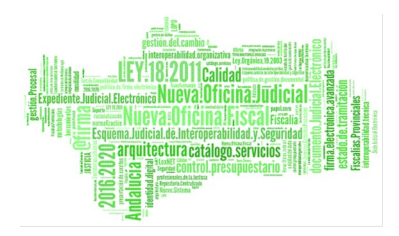

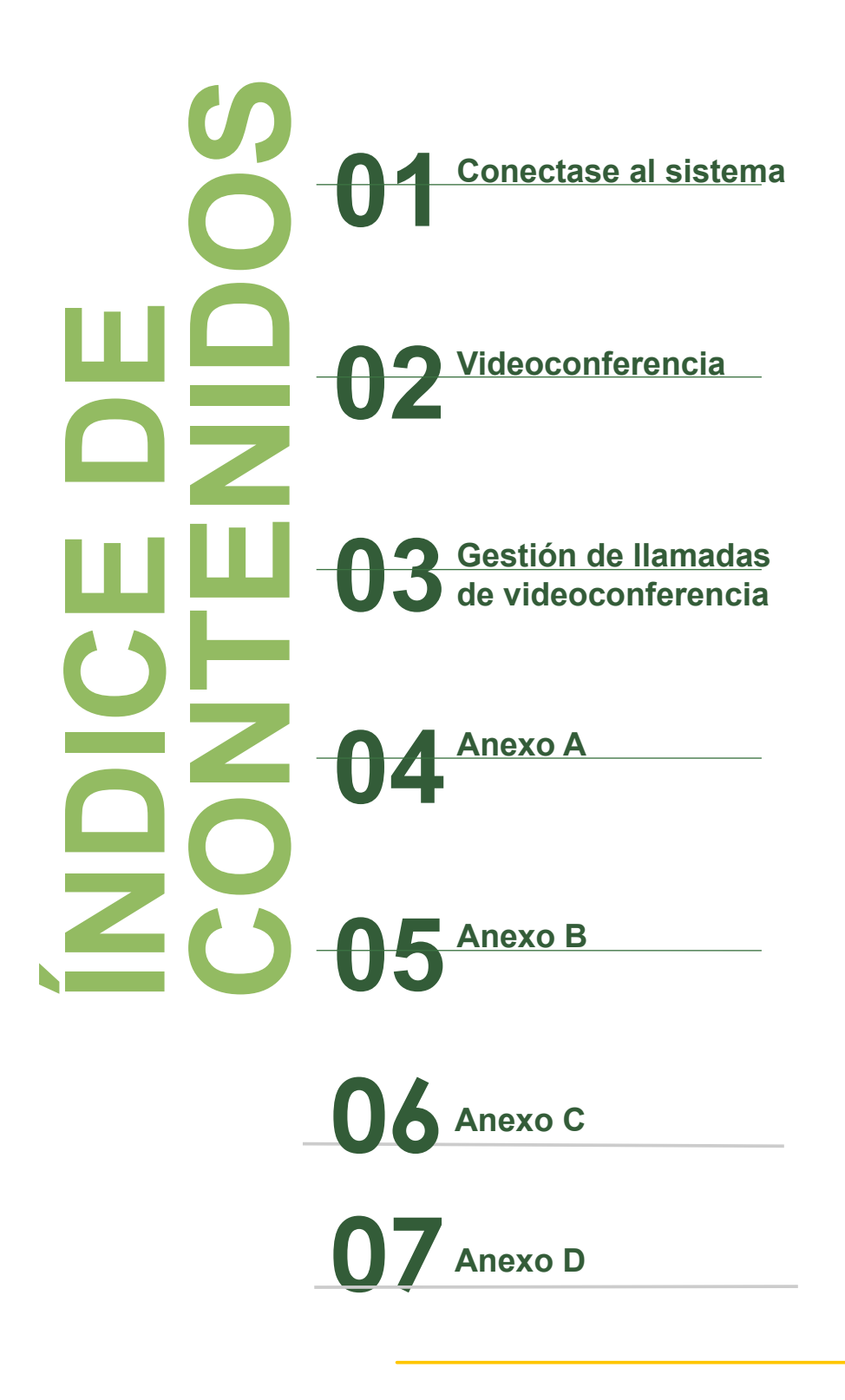

Página 2 de 26

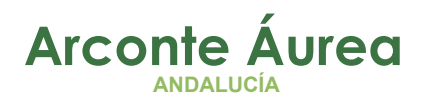

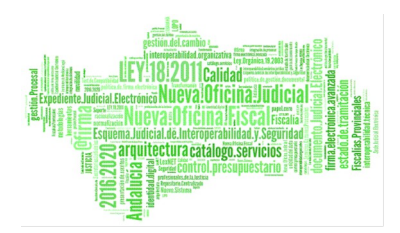

# **Índice de contenido**

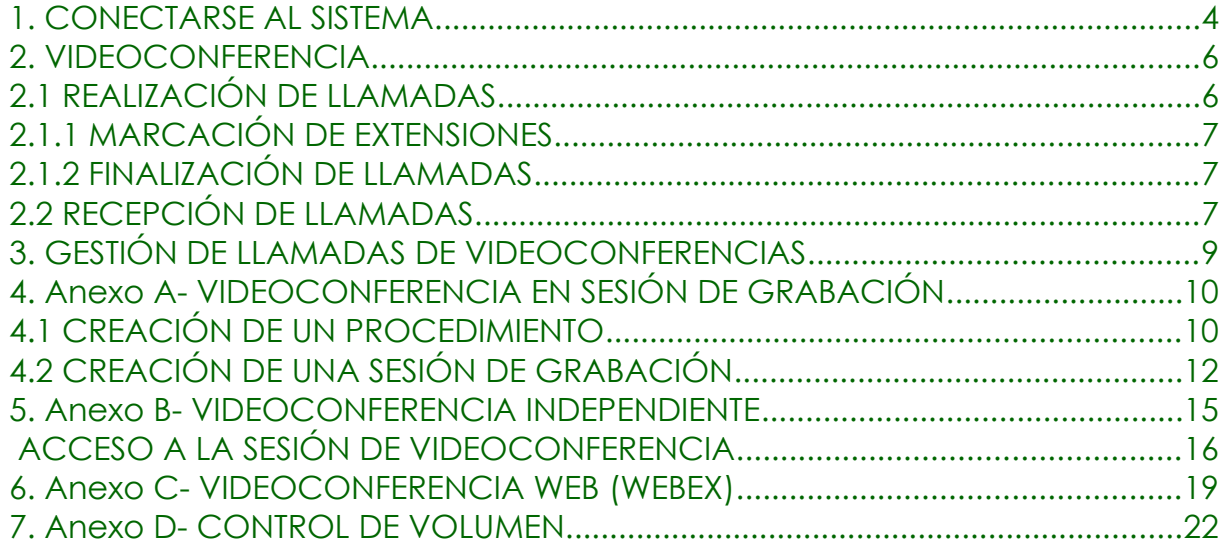

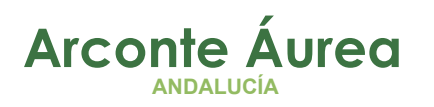

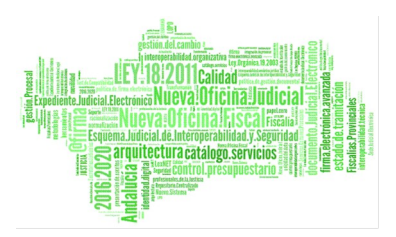

### <span id="page-3-0"></span>*1. CONECTARSE AL SISTEMA*

Desde al Escritorio Judicial (<http://escritoriojudicial.justicia.junta-andalucia.es/Escritorio>) pulsando en la opción *Arconte Aurea*:

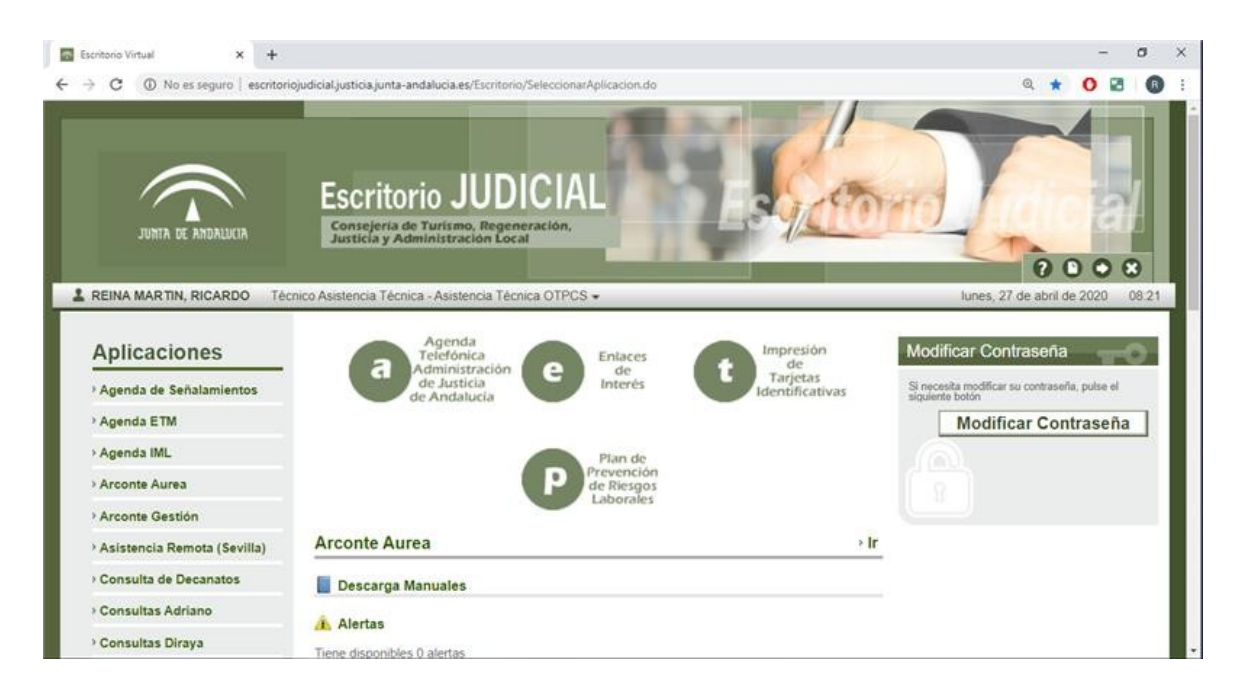

Desde el navegador internet Explorer nos conectamos a la siguiente dirección url: **<https://sc.justicia.junta-andalucia.es/arconte>**

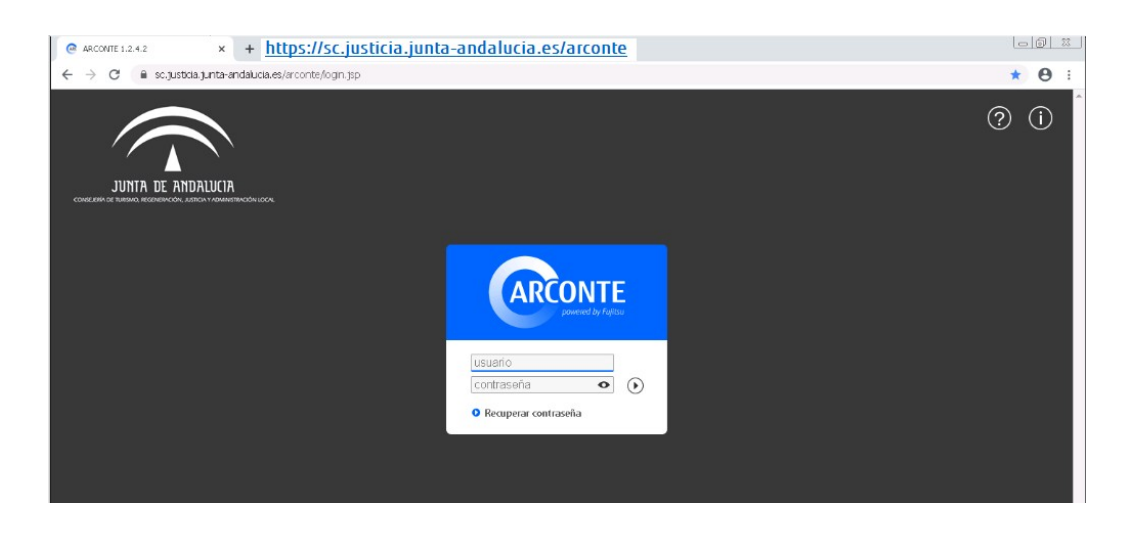

Página 4 de 26

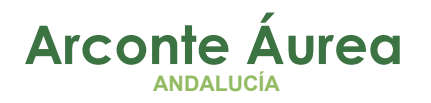

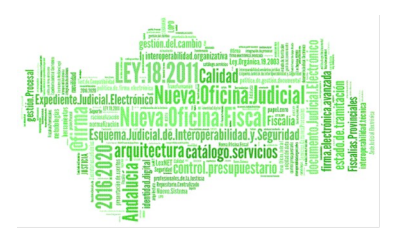

Nos validamos en el sistema introduciendo usuario y contraseña

Si es la primera vez que accedemos al sistema o se nos ha olvidado la contraseña ver *Anexo A- Recuperar contraseña*

Página 5 de 26

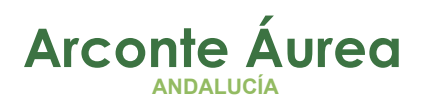

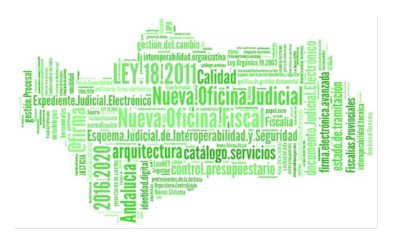

### <span id="page-5-1"></span>*2. VIDEOCONFERENCIA*

ARCONTE-VideoBox puede actuar como un sistema completo de videoconferencia. De esta forma se pueden realizar de forma integrada videoconferencias durante la grabación de una sesión o bien realizarlas de forma independiente.

### *Videoconferencia integrada*

Para poder hacer una Videoconferencia integrada es necesario disponer de una sesión de grabación con la videoconferencia activada. *(Procedimiento descrito en el Anexo A)*

### *Videoconferencia Independiente*

Para poder hacer una Videoconferencia integrada es necesario disponer de una sesión de del tipo sesión de videoconferencia *(Procedimiento descrito en el Anexo B)*

### <span id="page-5-0"></span>**2.1 REALIZACIÓN DE LLAMADAS**

Para la realización de llamadas a través del panel videoconferencia, debe introducir el número o contacto al que desee llamar en el campo de texto situado sobre el botón de Iniciar/Finalizar Llamada.

Al tratarse de un componente autorrellenable, tiene la capacidad de buscar en la agenda de contactos, ofreciendo aquellos resultados que

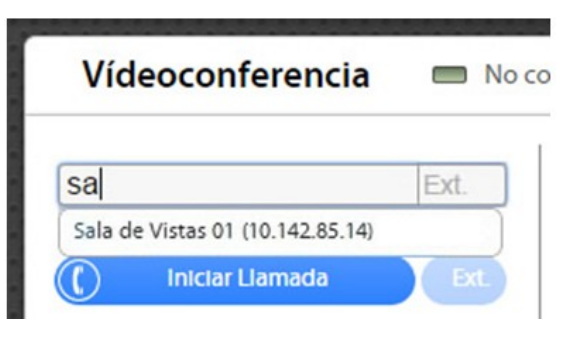

coinciden con el texto, a medida que se va introduciendo el número o contacto.

Si al crear la sesión de videoconferencia se especifica algún contacto, no será posible introducir ningún número en el campo de texto puesto que sólo se podrán realizar llamadas a los números preestablecidos. Se seleccionará el contacto mediante una lista desplegable.

Cuando se ha introducido el número o contacto en el campo de texto, se habilita el botón 'Iniciar Llamada' con el que se establecerá la conexión con el host remoto.

### <span id="page-6-2"></span>**2.1.1 MARCACIÓN DE EXTENSIONES**

En ocasiones es necesario indicar una extensión al realizar una llamada, tanto si se trata de una llamada libre o a través de la agenda de contactos.

Tras realizar la llamada se habilitará el botón de marcación de extensiones, que permitirá anotar de forma manual los valores de la extensión. Para cerrar el panel de marcación de números, bastará con pulsar la X.

## <span id="page-6-1"></span>**2.1.2 FINALIZACIÓN DE LLAMADAS**

Una vez establecida la conexión, se habilita el botón "Finalizar Llamada" para terminar la comunicación.

## <span id="page-6-0"></span>**2.2 RECEPCIÓN DE LLAMADAS**

En cualquier momento, siempre que no se esté realizando una videoconferencia, puede recibir una llamada. El número externo y la *extensión de nuestra sala* para establecer una videoconferencia con la sala en la que se encuentre, aparecerá en la parte superior del panel de videoconferencia junto al estado de conexión.

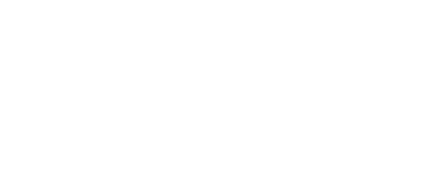

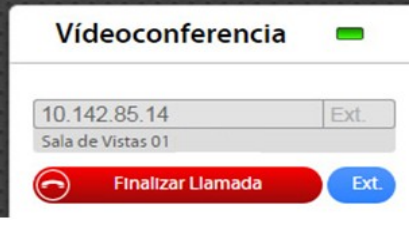

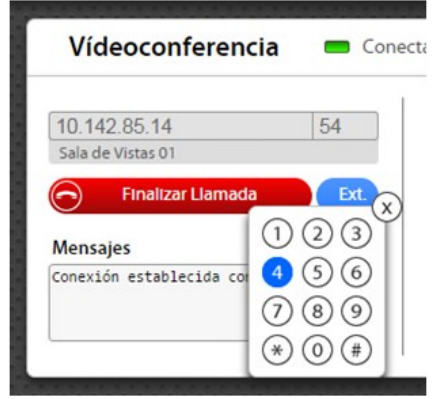

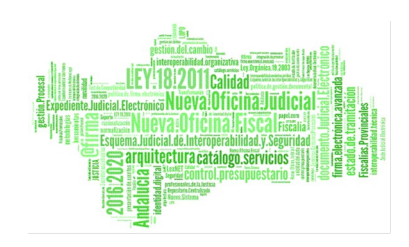

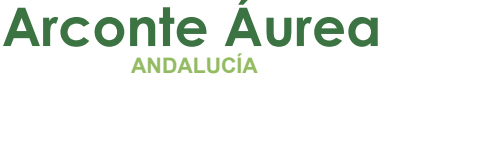

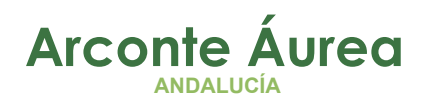

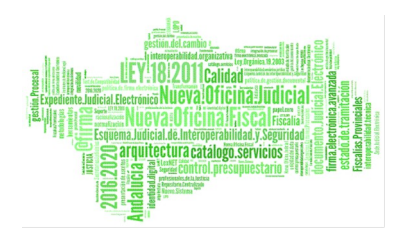

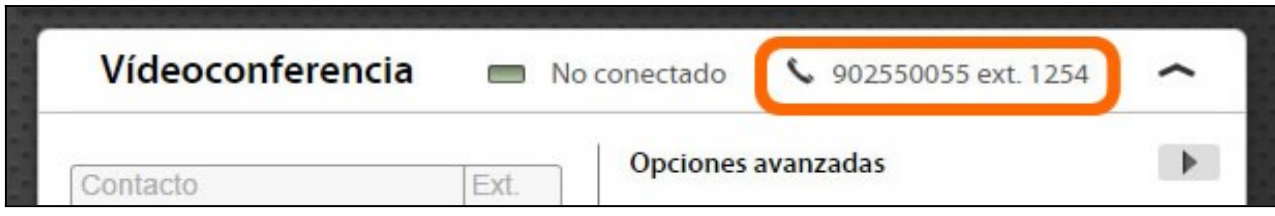

Existen dos configuraciones posibles:

 *Con Auto Respuesta:* Si la opción "Auto respuesta" está activada se recibirán llamadas entrantes automáticamente. Podrá finalizar la llamada pulsando el botón "Finalizar Llamada".

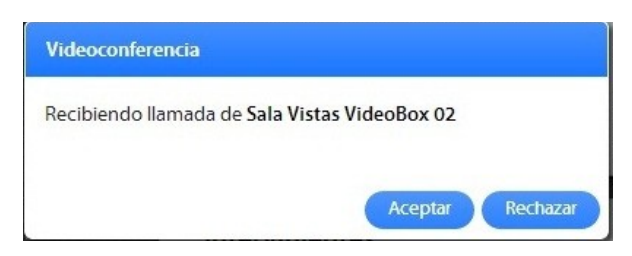

 *Sin Auto Respuesta:* Si esta opción se encuentra desactivada, cuando se reciba una llamada entrante, aparecerá un mensaje de aviso en la pantalla en el que se podrá aceptar o rechazar la llamada.

Para poder recibir una llamada *el servicio de videoconferencia ha de estar activo.*

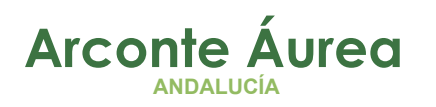

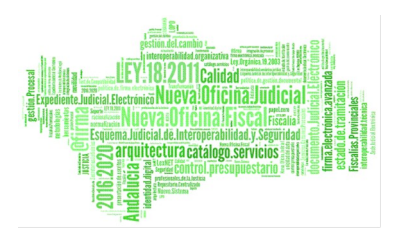

## <span id="page-8-0"></span>*3. GESTIÓN DE LLAMADAS DE VIDEOCONFERENCIAS*

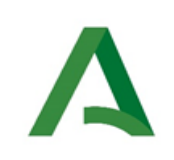

CONSEJERÍA DE TURISMO, REGENERACIÓN, **JUSTICIA Y ADMINISTRACIÓN LOCAL D.G. DE INFRAESTRUCTURAS JUDICIALES Y SISTEMAS** 

Servicio de Informática Judicial

Salas de Vistas v Videoconferencias

### Actualización de la gestión de llamadas de Videoconferencias en el nuevo sistema Arconte-AUREA

· A un Juzgado de Andalucía.

Marcar la extensión del equipo al que se llama. Las extensiones suelen tener un formato de 5 dígitos. Ejemplo: 00000

#### · A un Juzgado FUERA de Andalucía.

Órganos y Comunidades Territorio Ministerio de Justicia Donde antes marcaba 913 890 910 extensión ahora debe marcar:

extensión@vc.miu.esóextensión@212.128.106.30.

Ejemplo: 12345@vc.mju.es

Resto de Comunidades

Debe intentar marcar con la misma regla:

#### extensión@dominio correspondiente

#### Ejemplo: 987654321@vc.gva.es (valencia)

Salvo en el caso de los Órganos Judiciales de Cataluña. (Prefijo 00021)

00021extensión@svc.gencat.cat

#### · En caso de que falle las opciones anteriores.

Marcar prefijo 04 y Telefono RDSI. Ejemplo: 04555555555

Recibir llamadas previamente siempre hay que realizar la reserva de sesión.

- · Desde un Juzgado de Andalucía. El llamador deberá marcar la extensión del equipo. Por ejemplo: 00000
- · Desde un Juzgado FUERA de Andalucía.

El llamador deberá marcar extensión@vcf.juntadeandalucia.es o extensión@217.12.24.250. Por ejemplo: 00000@juntadeandalucia.es 6 00000@217.12.24.250

En caso que no funcione la opción anterior:

- Marcar el número de la centralita: 955 693 535 (siempre a este número)

- Esperar locución de bienvenida
- Marcar la extensión asignada al equipo AUREA de nuestra Sala de Vistas (sobreimpreso en nuestra aplicación de videoconferencia, de cinco dígitos) seguido de la almohadilla #.

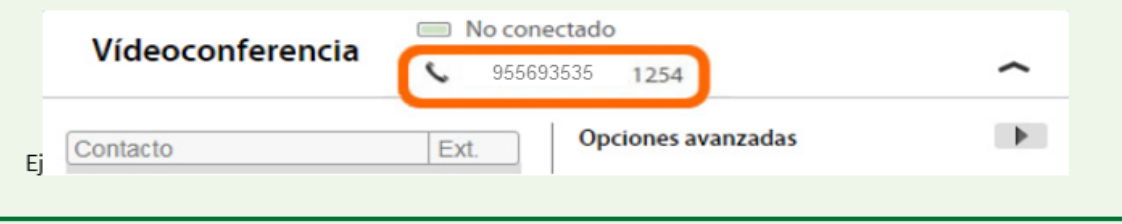

Página 9 de 26

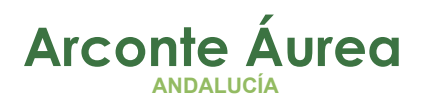

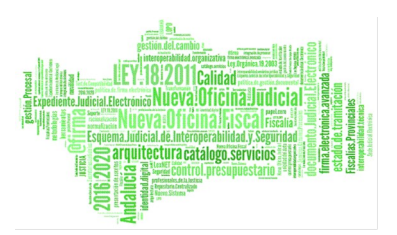

# <span id="page-9-1"></span>*4. ANEXO A- VIDEOCONFERENCIA EN SESIÓN DE GRABACIÓN*

### <span id="page-9-0"></span>**4.1 CREACIÓN DE UN PROCEDIMIENTO**

Desde la solapa *Catálogo,* panel de *Procedimientos* podemos ver el listado completo de procedimientos del sistema, *Ver listado,* filtrar por fecha, *Fecha de Inicio – Hasta,* o crear un nuevo procedimiento.  $\bigoplus$ 

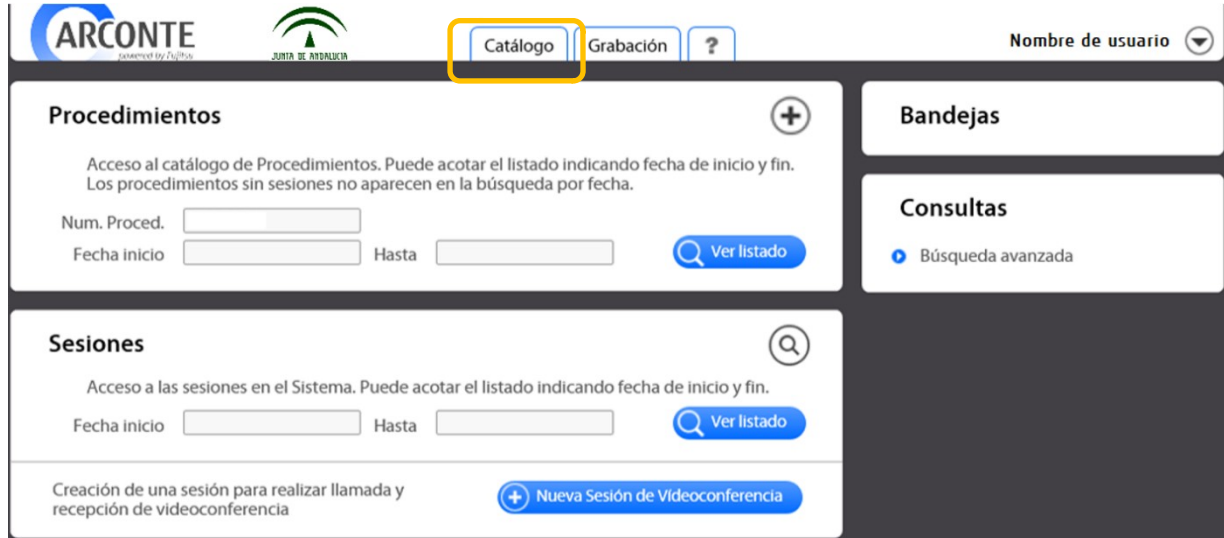

Para crear un procedimiento pulsaremos sobre el icono  $\bigoplus$  en el panel Procedimientos, rellenamos los campos solicitados y pulsamos *Crear*

La siguiente imagen muestra los datos que hay que introducir para la creación de un procedimiento judicial: órgano, jurisdicción, especialidad, número, NIG, año y tipo de procedimiento.

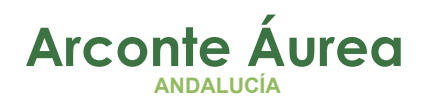

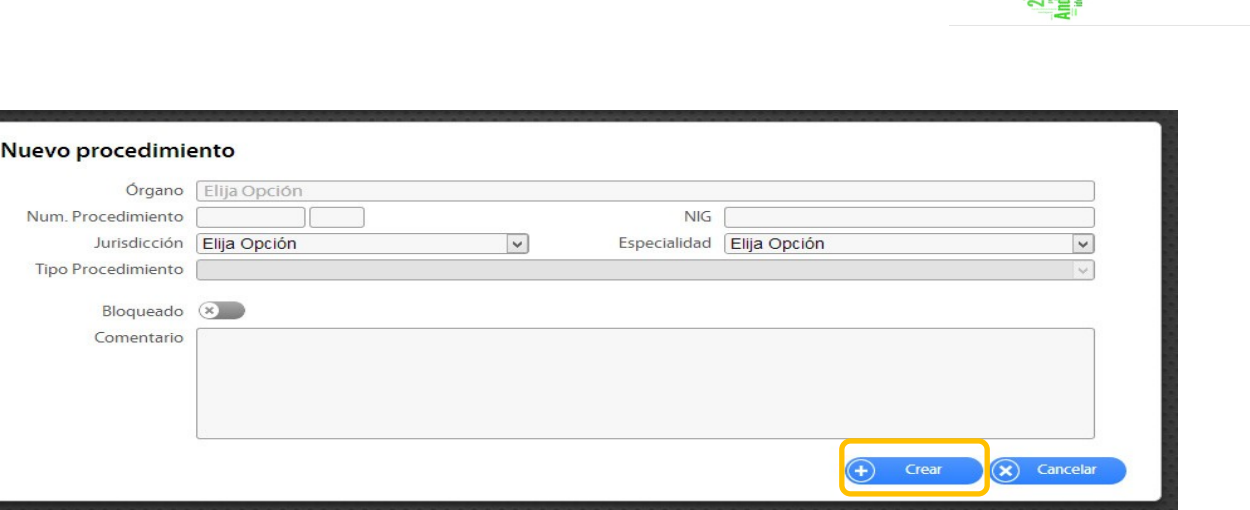

Pulsamos *Crear* y el procedimiento se genera para el sistema, automáticamente el sistema nos muestra la siguiente pantalla desde aquí podemos:

- Crear una *Nueva sesión*,
- *Bloquear* el procedimiento,
- Preparar para *Itinerar*

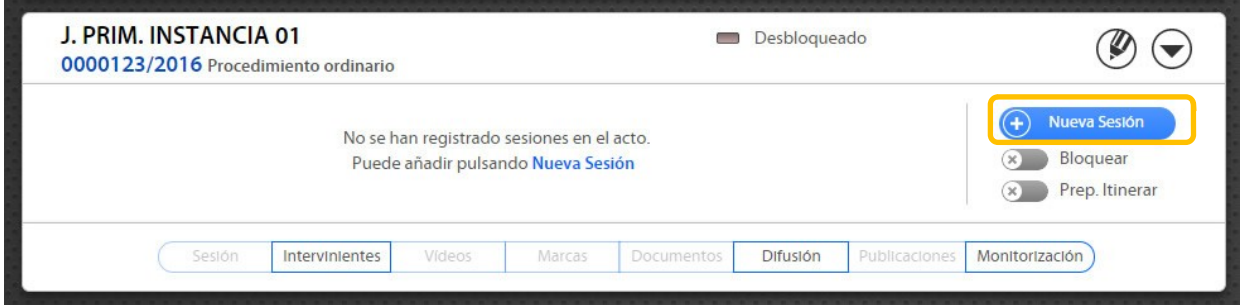

Si queremos crear una sesión directamente desde esta ventana seleccionaremos *Nueva sesión.* 

También podemos crear una sesión de procedimiento ya existente, para ello buscaremos en el catálogo el procedimiento, entraremos en el procedimiento con un doble clic y una vez dentro seleccionaremos *Nueva Sesión* (esto se explica en el siguiente punto)

ra catálogo ser

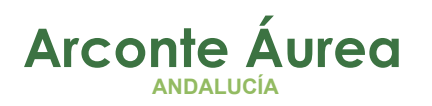

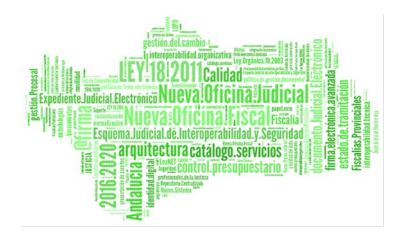

# <span id="page-11-0"></span>**4.2 CREACIÓN DE UNA SESIÓN DE GRABACIÓN**

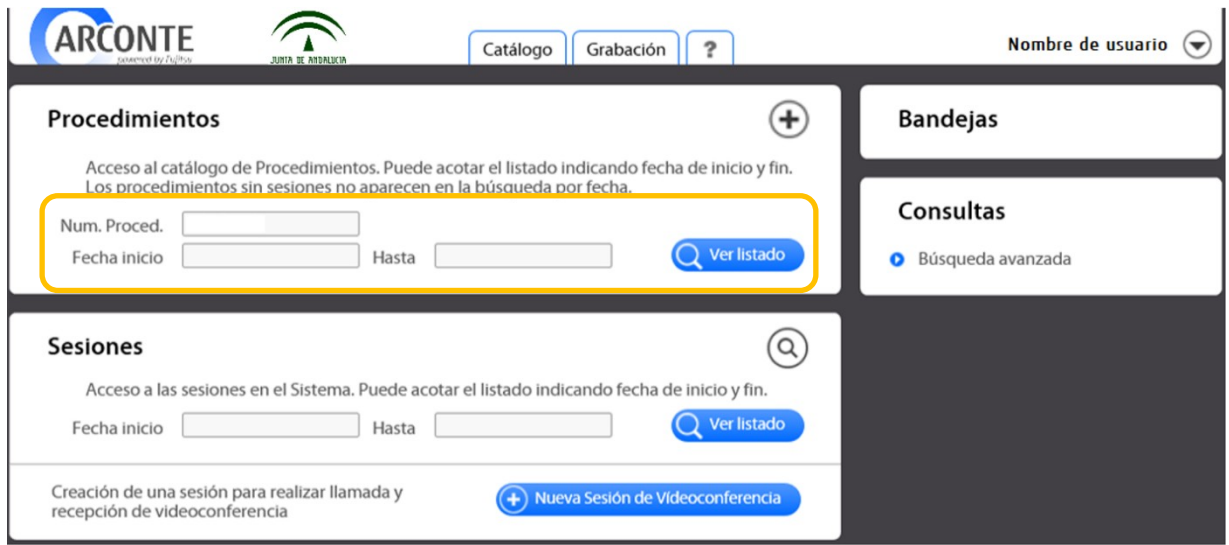

Desde la solapa *Catálogo***,** panel de *procedimiento* podemos buscar un procedimiento por número, también podemos ver el listado completo pulsando en *Ver Listado,* otra opción que se puede hacer, es aplicar los filtros de Fecha (fecha de Inicio – Hasta) y pulsar *Ver listado.*

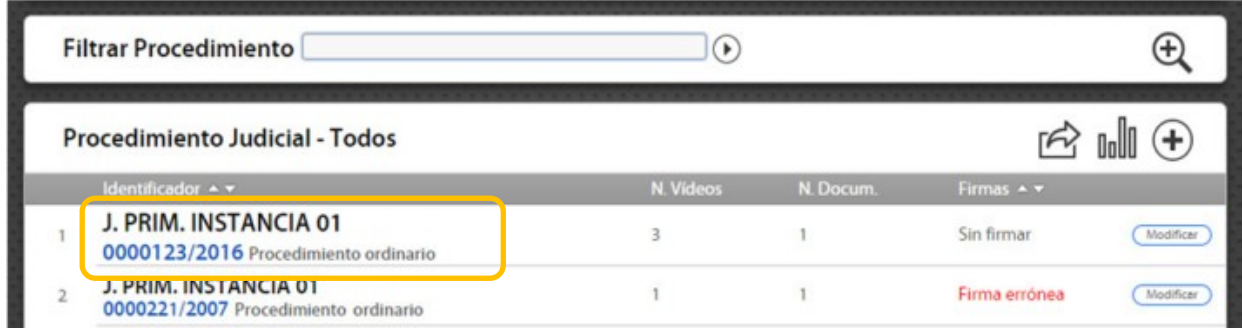

Una vez localizado el procedimiento lo seleccionamos con doble clic.

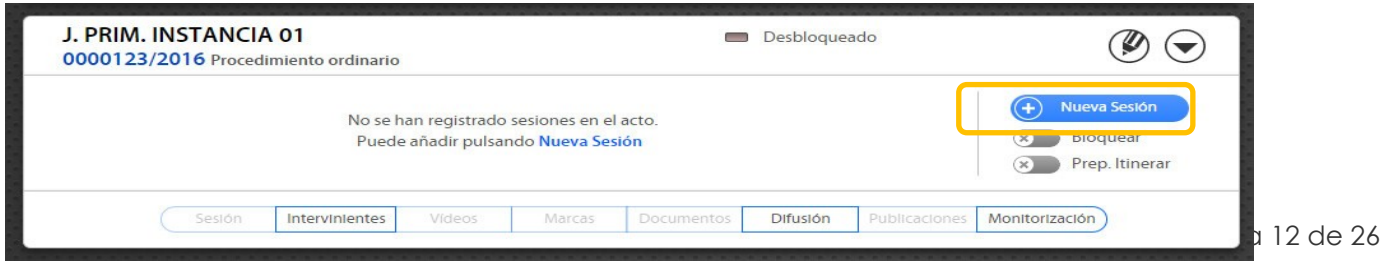

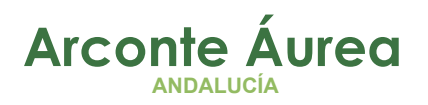

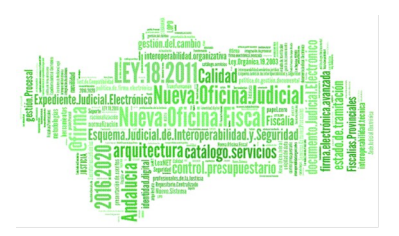

Desde la solapa Sesión podemos crear una nueva sesión Siguiente paso, desde este panel rellenamos *fecha, hora, Sede y Sala de vistas*

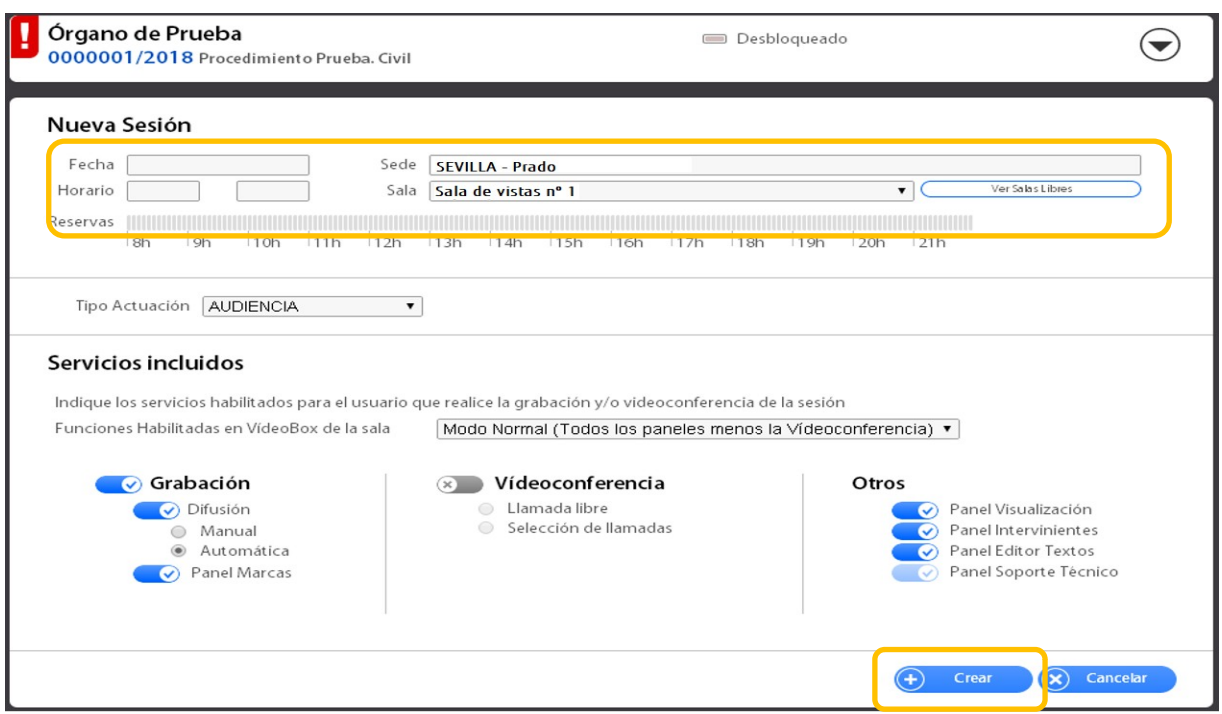

También podemos seleccionar los servicios incluidos que queremos tener en la sesión de grabación, por ejemplo, la Videoconferencia

- Si no queremos Videoconferencia en la sesión dejaremos la misma como se muestra en la imagen anterior y pulsaremos *Crear*
- Si queremos que la sesión tenga Videoconferencia habilitamos *Videoconferencia (1)* y seleccionamos *Llamada libre o Selección de llamadas (2)* opción que permite seleccionar un numero grabado en la agenda.

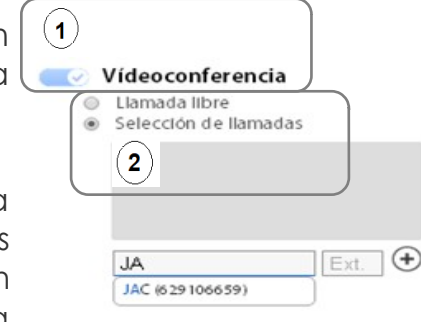

Por ultimo pulsamos *Crear*

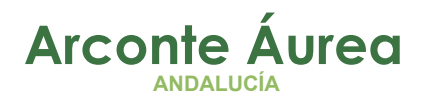

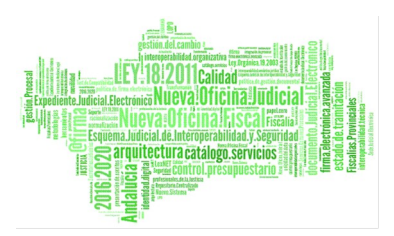

Una vez rellenados los datos pulsamos en *Crear,* la sesión de grabación esta creada

No es conveniente marcar por defecto la opción de videoconferencia

Página 14 de 26

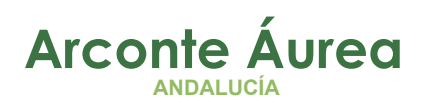

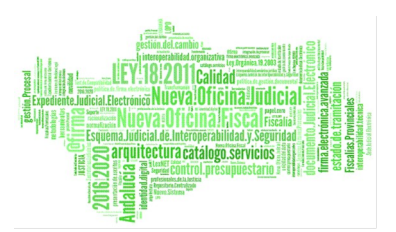

## <span id="page-14-0"></span>*5. ANEXO B- VIDEOCONFERENCIA INDEPENDIENTE*

El procedimiento para crear una sesión de sólo videoconferencia es el siguiente:

Pulsamos en *Nueva Sesión de Videoconferencia*

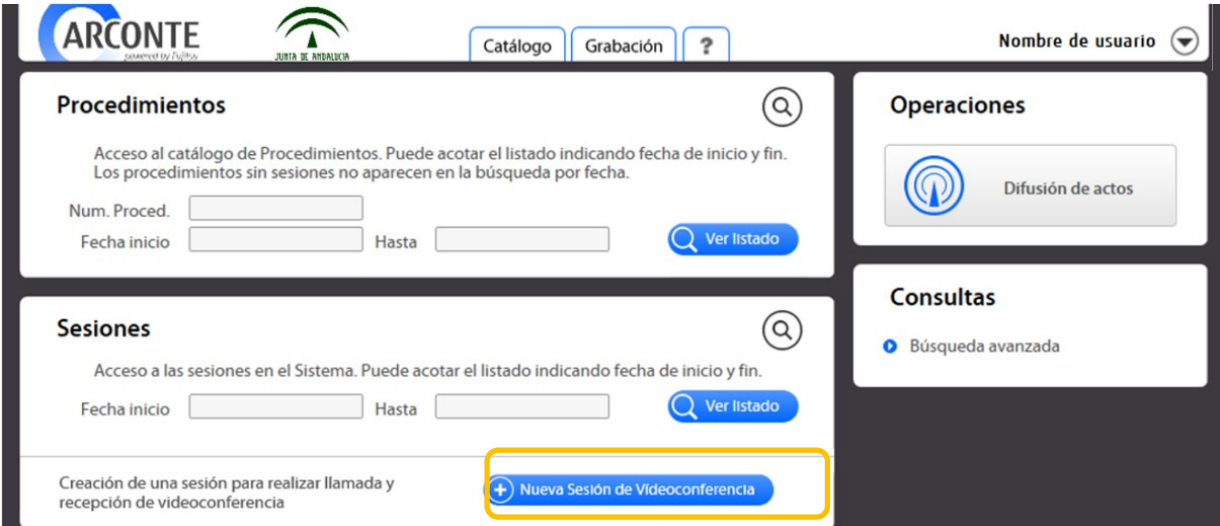

La siguiente imagen muestra los datos que se deben introducir para la creación de una sesión de videoconferencia.

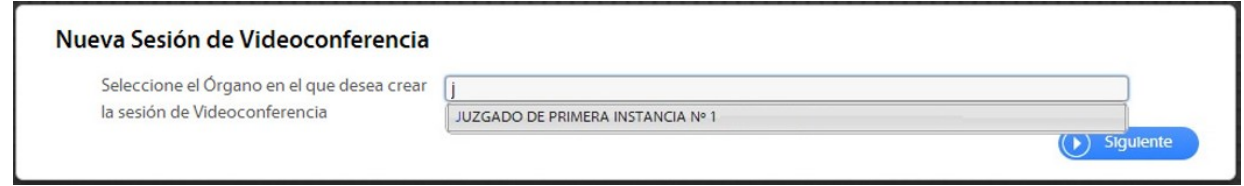

Rellenamos Fecha, Hora Sede y Sala de vistas y pulsamos *Crear*

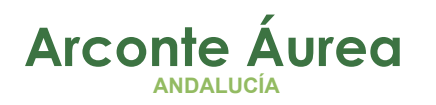

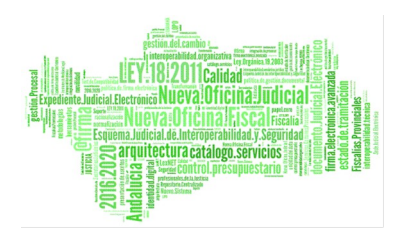

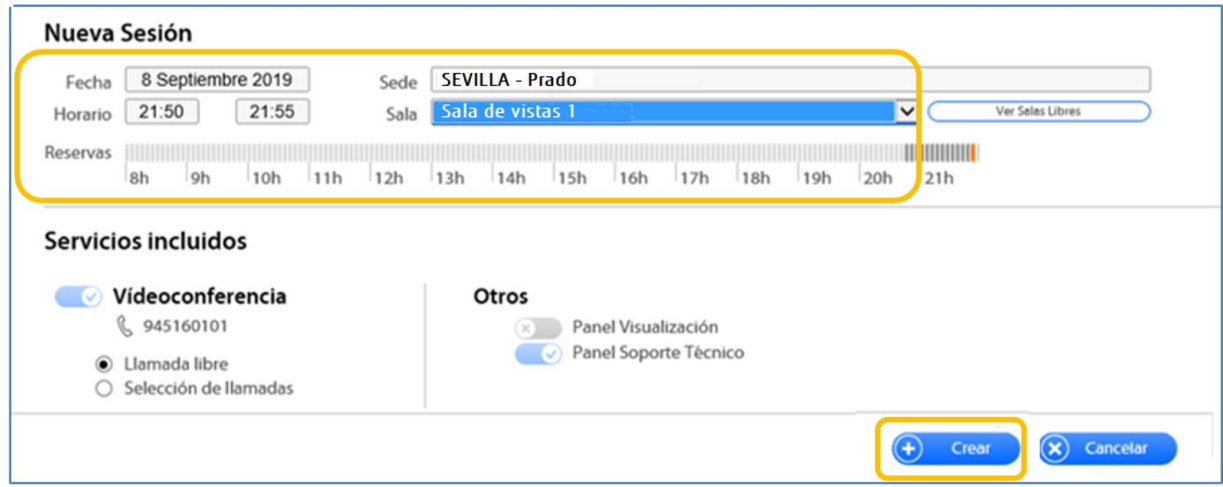

Una vez creada la sesión de videoconferencia, podremos acceder a la misma desde el menú de *Grabación* ubicado en la pantalla principal

------------------------------------

### <span id="page-15-0"></span> **ACCESO A LA SESIÓN DE VIDEOCONFERENCIA**

Antes de empezar la videoconferencia, tenemos que *cerciorarnos que la pantalla de grabación está encendida,* si no es así, encenderla con el mando a distancia o botón físico (on/off).

Para iniciar una sesión de solo Videoconferencia accederemos desde el menú *Grabación*

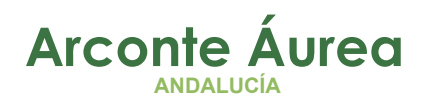

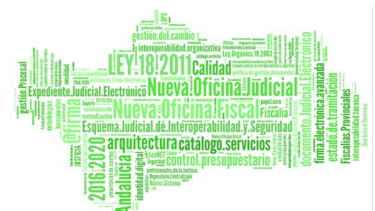

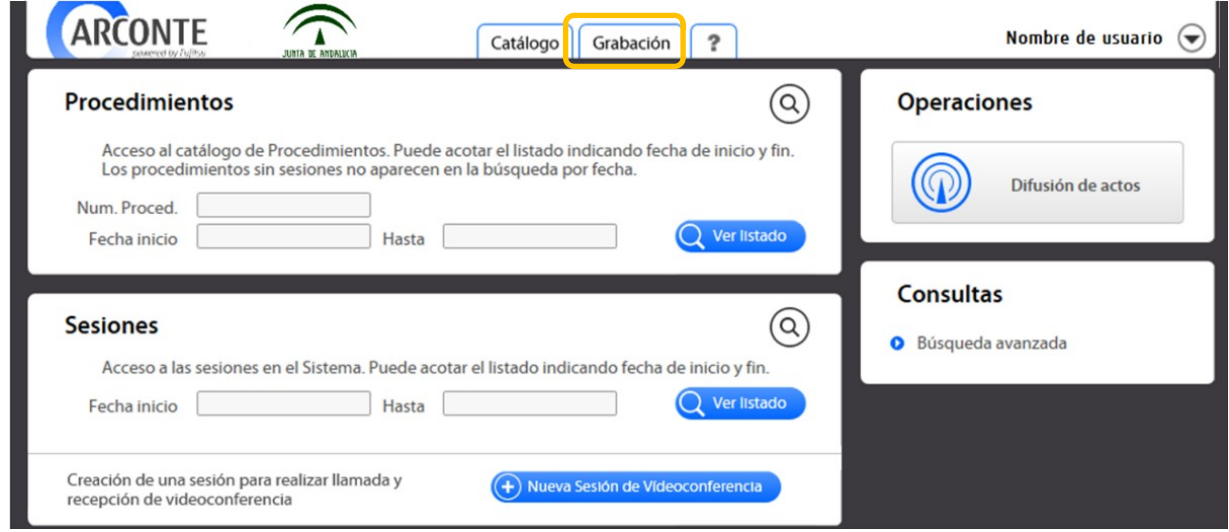

*Elegimos la sala o despacho en la que estamos y donde queremos realizar la Videoconferencia, pulsamos en Conectar*

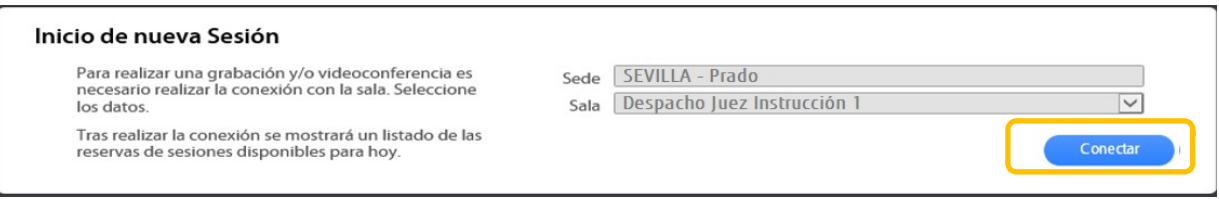

Al conectar con la sala, se mostrará en la pantalla ubicada en la misma un mensaje de bienvenida indicando el nombre y apellidos del usuario que ha realizado la conexión.

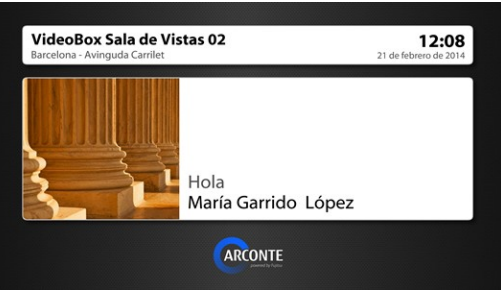

Pantalla de sala

Una vez se ha conectado con el sistema Video Box de la sala, el sistema nos mostrará las sesiones disponibles en esa sala.

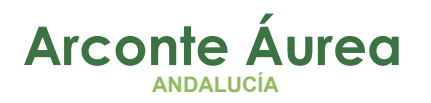

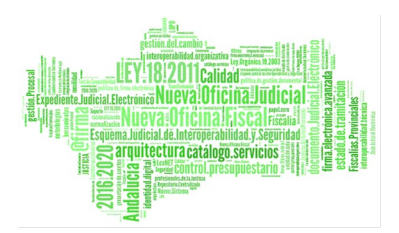

*Las sesiones de videoconferencia se identifican como Evento para sesiones de videoconferencias*

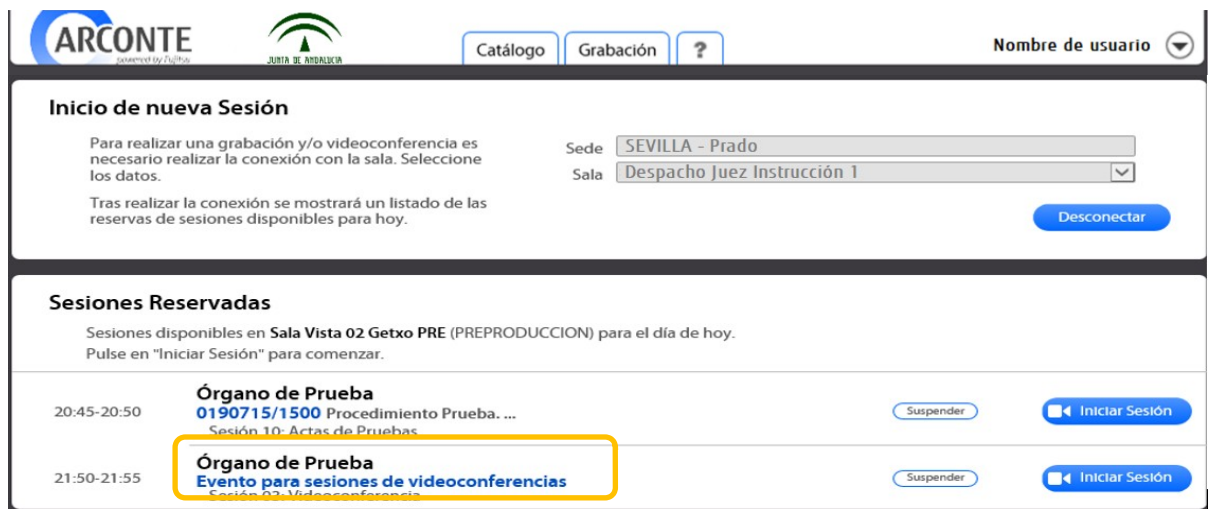

Una vez identificada la sesión deseada pulsamos en *Iniciar sesión*

Página 18 de 26

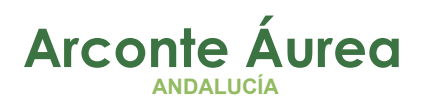

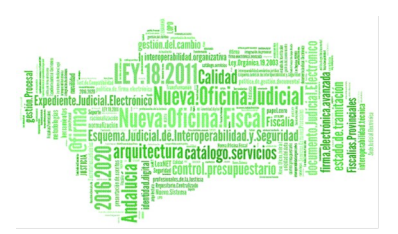

### <span id="page-18-0"></span>*6. ANEXO C- VIDEOCONFERENCIA WEB (WEBEX)*

Arconte-Áurea permite tener aplicaciones de videoconferencia web integradas, como **Webex**.

Para ello, tenemos dos opciones:

- **Crear una sesión** con videoconferencia (ver punto 3 Anexo A Videoconferencia en sesión de grabación)
- **Crear una videoconferencia** independiente (ver punto 4 Anexo B Videoconferencia independiente)

Para poder tener una **videoconferencia Webex**, previamente se ha debido de crear una **ROOM Webex**, mediante la cual a cada uno de los invitados a dicha room le llegará un mail con una invitación, de la que necesitaremos copiar los siguientes datos:

- Unirse desde una aplicación o sistema de video
- Contraseña numérica de la reunión

#### Ángel Jimeno le invita a unirse a esta reunión de Webex.

Número de reunión: 175 075 9756 Contraseña de la reunión: 3kGFCZA2C67 (35432922 a través de sistemas de vídeo)

jueves, 12 noviembre de 2020 18:00 | Hora GMT (Londres, GMT) | 15 mins.

#### Unirse a la reunión

Unirse desde una aplicación o sistema de vídeo

Marcar 1750759756@meetingsemea33.webex.com

También puede marcar 62.109.219.4 e introducir su número de reunión.

Unirse mediante Microsoft Lync o Microsoft Skype Empresarial Marcar 1750759756.meetingsemea33@lync.webex.com

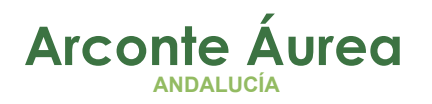

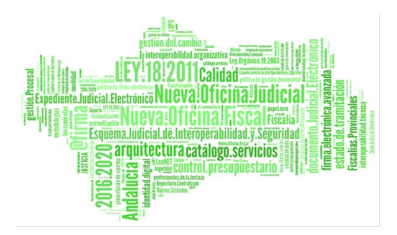

Tanto si es una sesión de videoconferencia como si es una videoconferencia independiente, debemos añadir el campo **"Unirse desde una aplicación o**  sistema de video" (en este ejemplo sería: [1750759756@meetingsemea33.webex.com](mailto:1750759756@meetingsemea33.webex.com)) y a continuación, pulsar en **"Iniciar llamada"**:

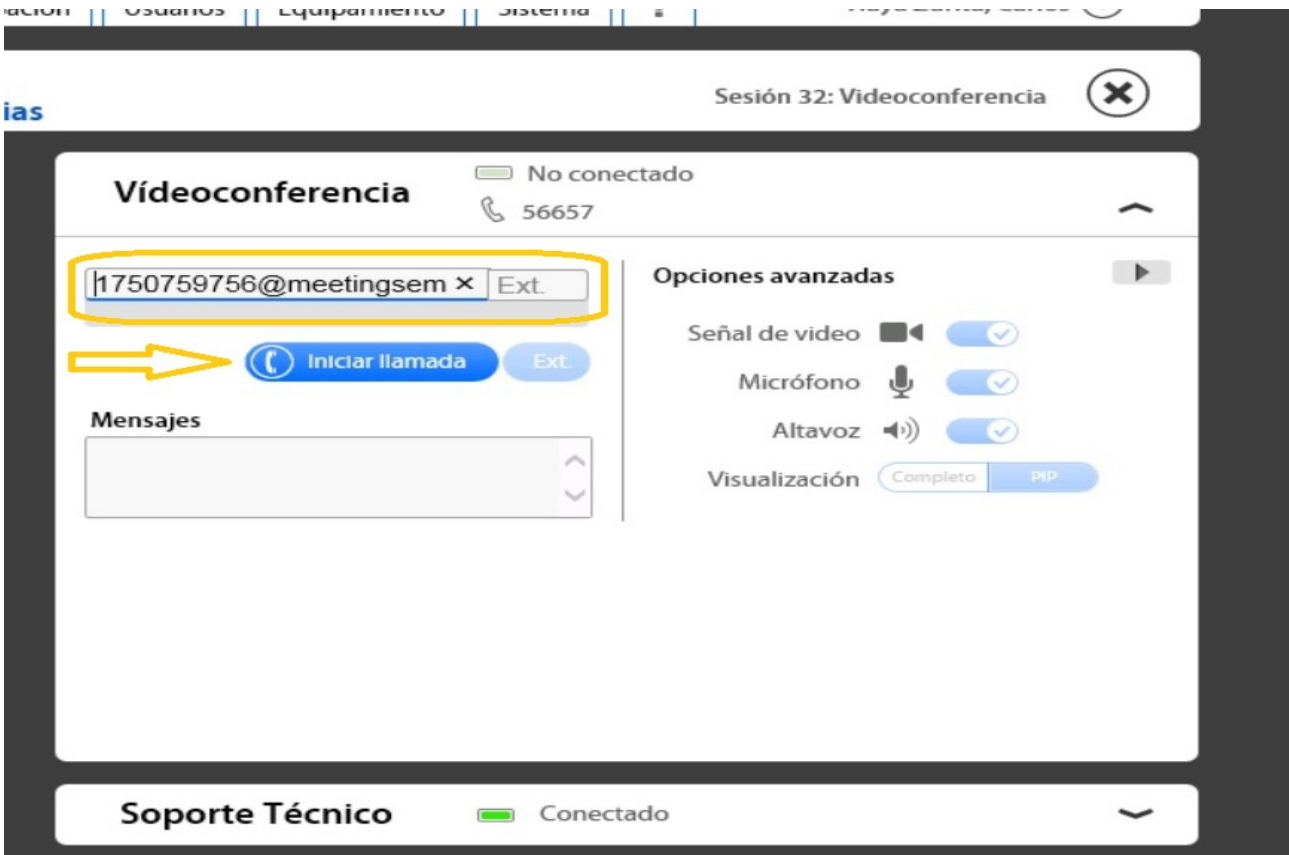

En algunos casos, según el tipo de ROOM creada (la ROOM puede ser creada con contraseña), a continuación nos puede pedir la contraseña numérica (en el ejemplo anterior, marcaríamos 35432922), y pulsamos **"aceptar"**.

Por último nos aparecerá la videoconferencia establecida entre la sala y el (los) cliente(s) Webex:

Página 20 de 26

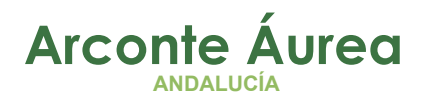

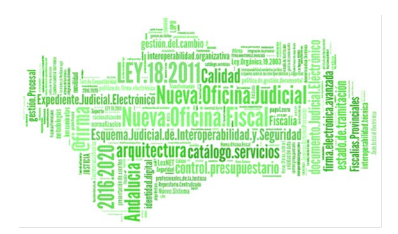

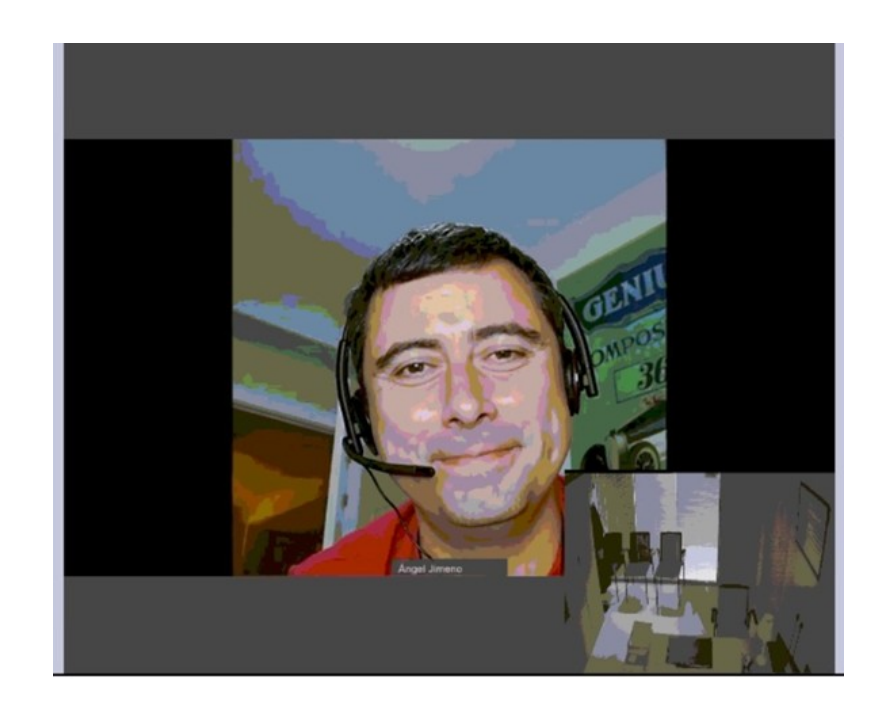

Página 21 de 26

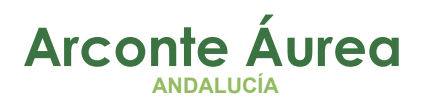

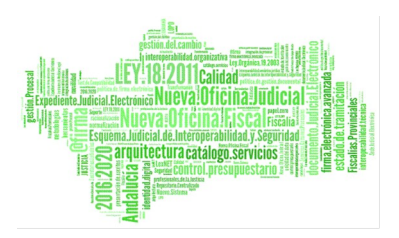

### <span id="page-21-0"></span>*7. ANEXO D- CONTROL DE VOLUMEN*

Es muy importante **no modificar el potenciómetro** físico del altavoz de la videoconferencia, puede implicar pérdidas de audio irrecuperables en las grabaciones

<u> 2222222222</u>

Si notamos el volumen del altavoz de videoconferencia de la sala excesivamente alto o bajo, es posible regularlo desde la misma aplicación Áurea. Para ello, pulsamos en el botón de **opciones avanzadas:**

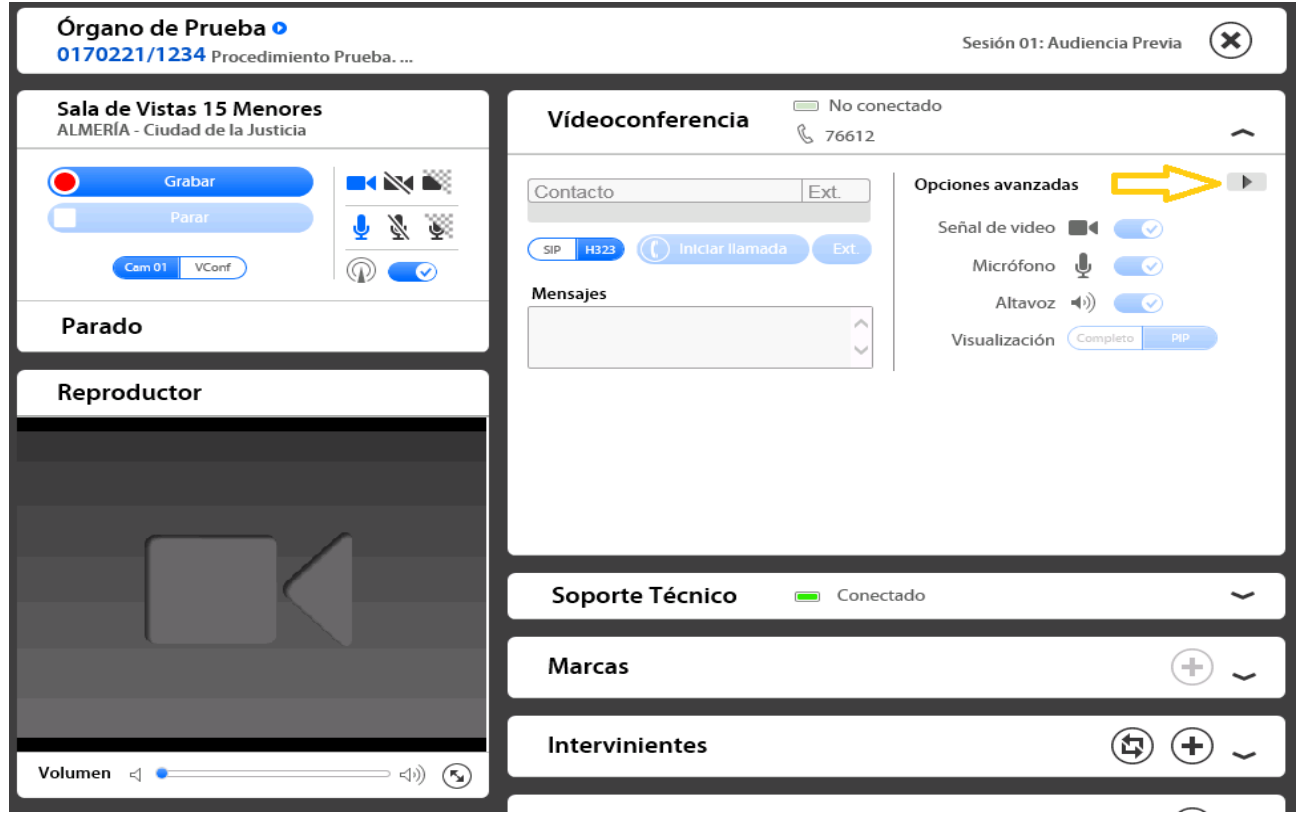

Esta operación se puede hacer tanto en estado **parado** como **grabando**

Página 22 de 26

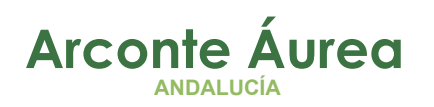

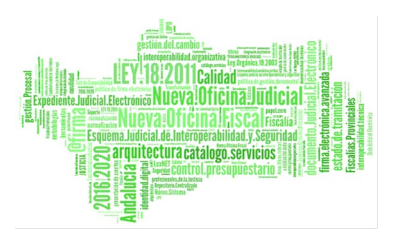

En la siguiente pantalla, podemos cambiar el volumen de dos formas:

- Desplazando la barra
- Modificando el valor directamente en el recuadro

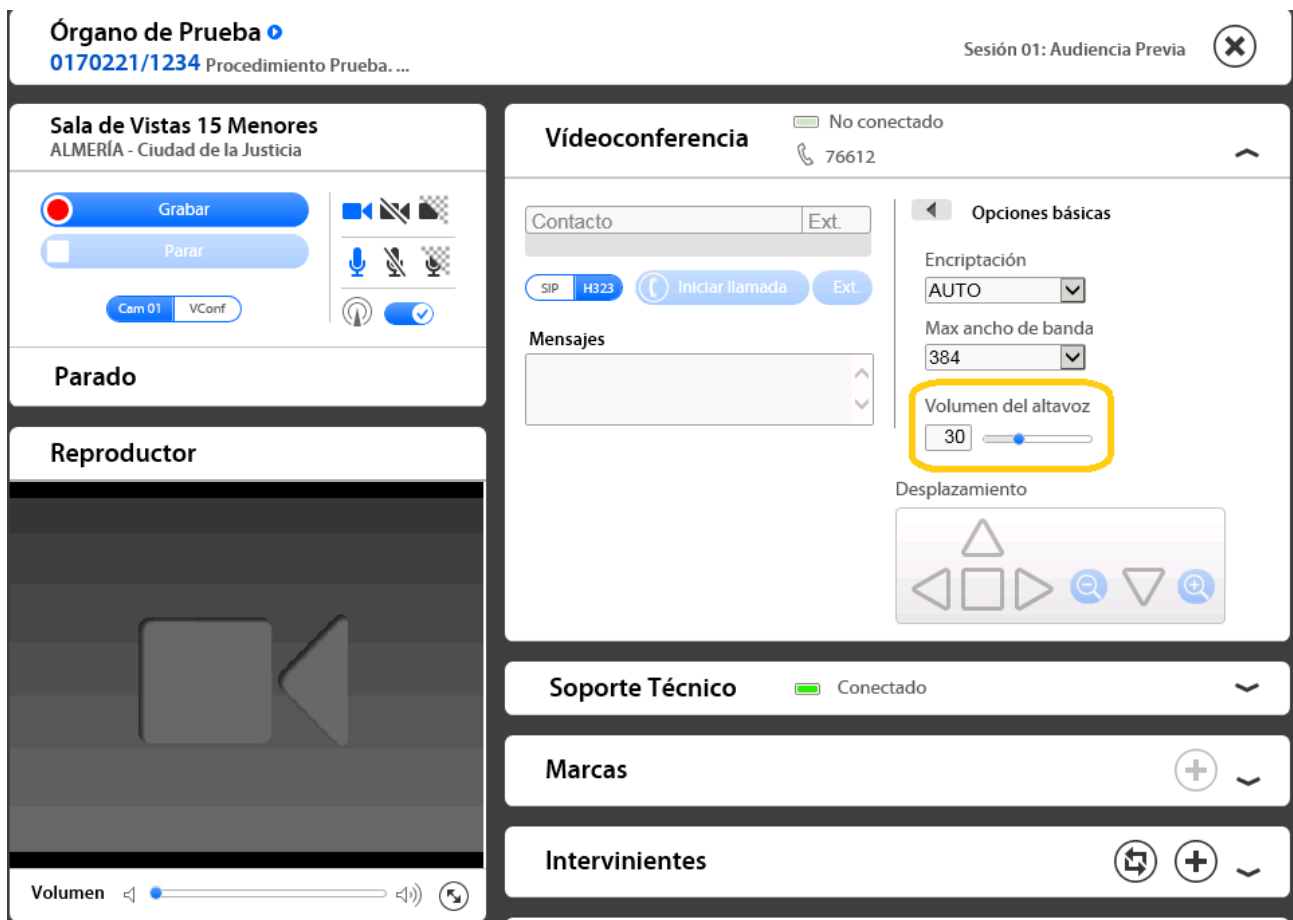

Por defecto el volumen **siempre está a 30**, podemos bajarlo hasta 10 o subirlo hasta 100.

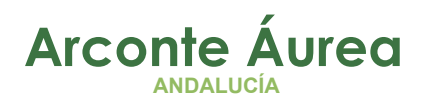

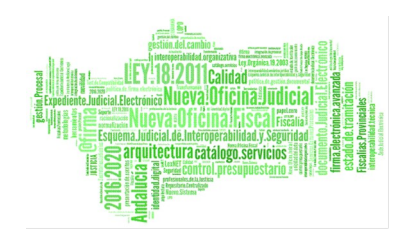

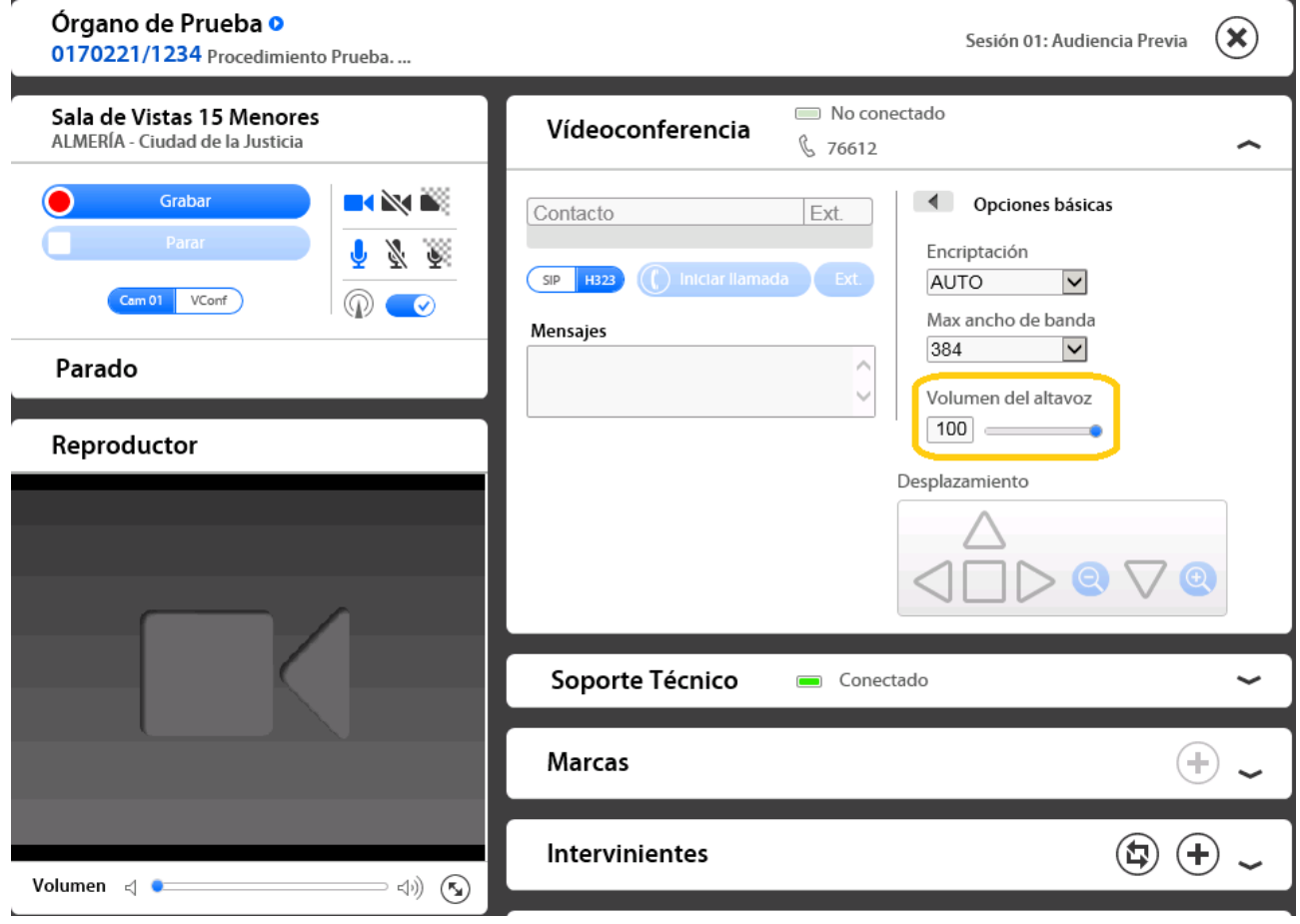

En la siguiente vista (sesión) el volumen **volverá a su nivel por defecto (30)**, esto es así porque en cada videoconferencia el audio entrante puede variar su volumen y se ha estimado el valor 30 como el ideal para el mayor número de situaciones

Por último, hay que tener en cuenta que este potenciómetro regula el volumen del altavoz en base a como esté situada **la rueda de volumen** de la parte trasera del altavoz (a las 10:00 en punto como muestra la imagen inferior), es decir, sube o baja ligeramente el volumen en base a su posición física, que debe ser la anteriormente mencionada.

Página 24 de 26

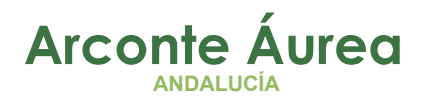

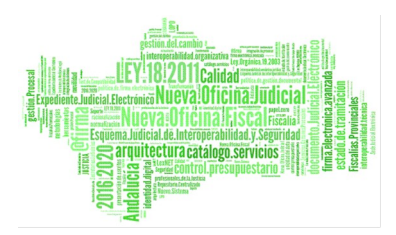

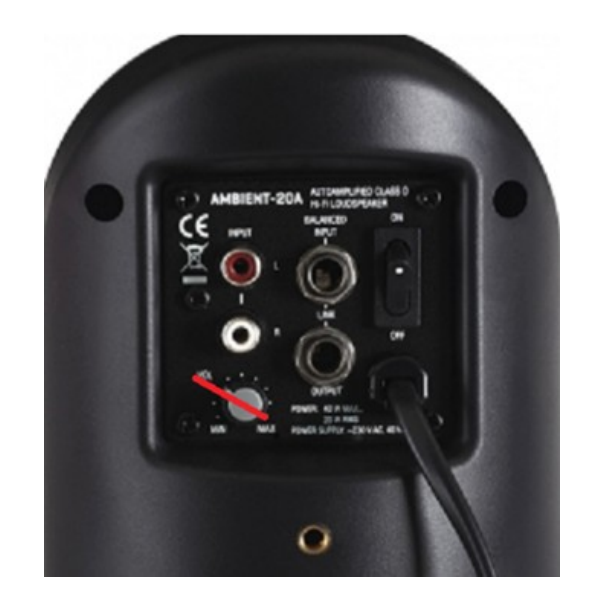

Página 25 de 26

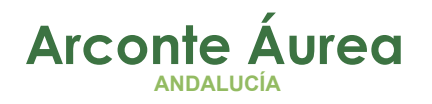

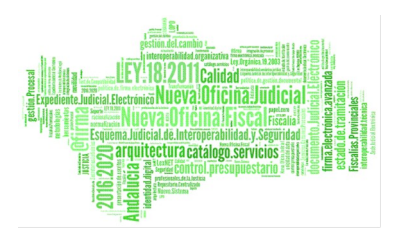

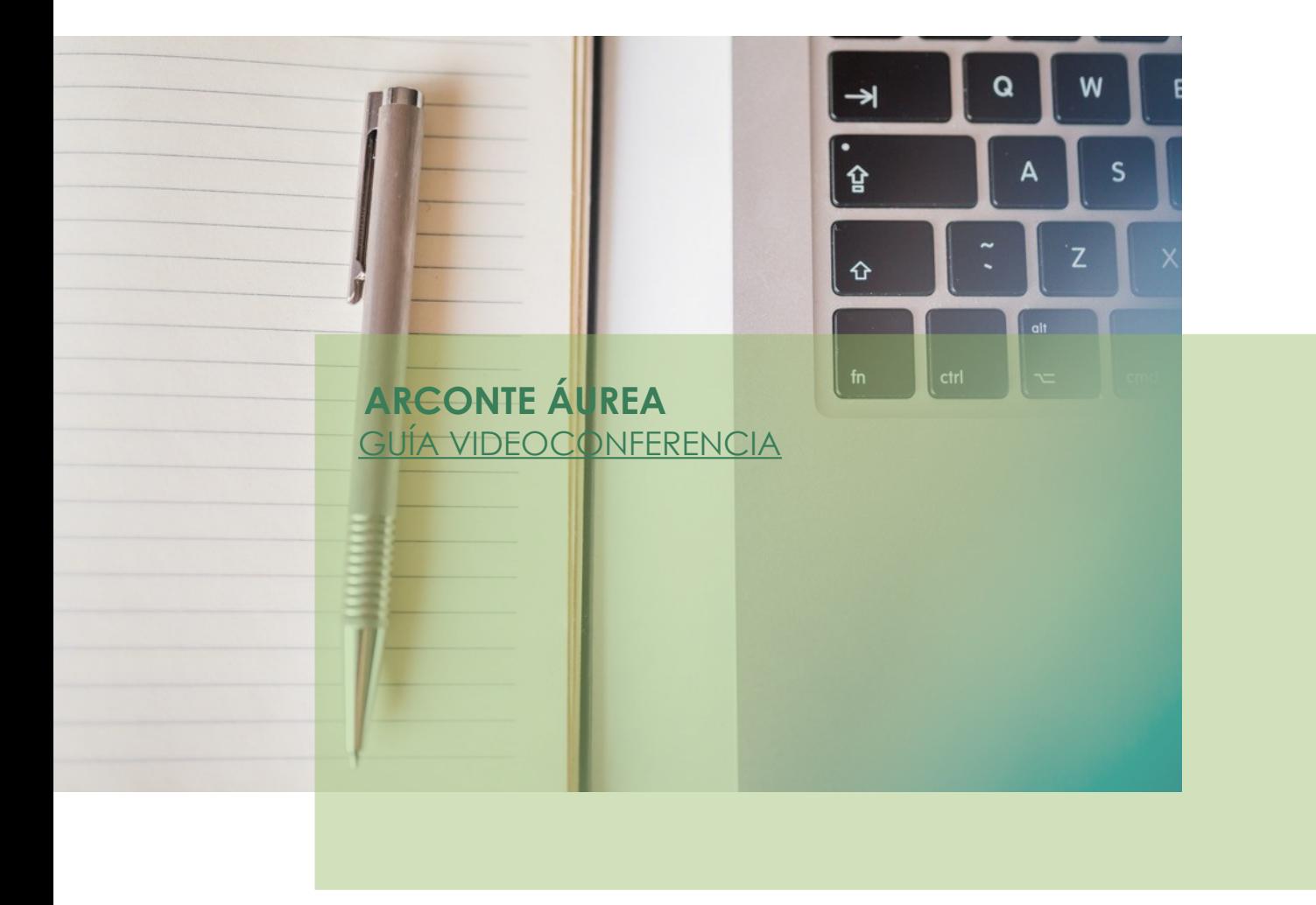

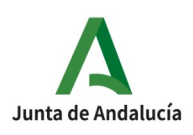

Página 26 de 26